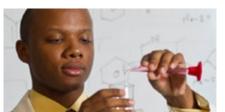

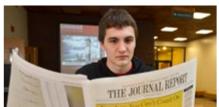

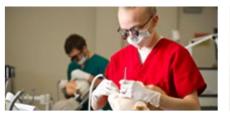

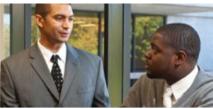

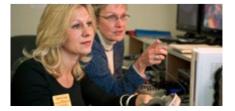

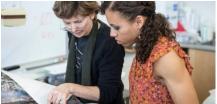

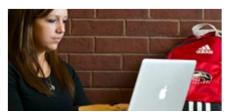

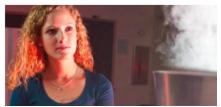

# How to Update Your Bank Deposit Information

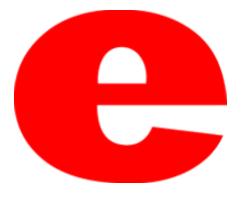

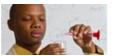

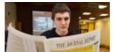

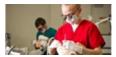

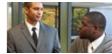

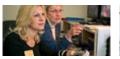

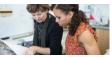

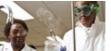

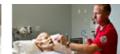

## **How to Access CougarNet**

- Type <u>www.siue.edu</u> into the address bar and click enter
- Click the CougarNet icon

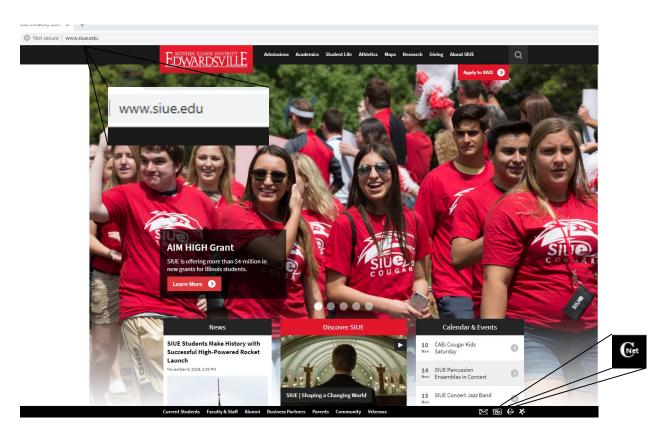

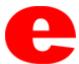

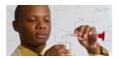

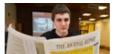

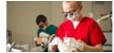

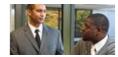

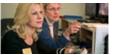

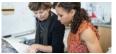

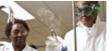

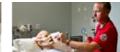

### Login into CougarNet

Login using either your e-ID or your University ID (800#)

#### **Cougar**Net

Enter CougarNet with your e-ID Login here to view your personal information. Enter CougarNet with your University ID (begins with 800) Login here to view your personal information. Class Schedule View the current schedule of classes. Course Catalog View course information, including course description.

Authorize a 3rd Party login

Textbook Information Link to texbook Information General Financial Aid Financial Aid Application and Information Links. Faculty and Staff Campus Directory Contact Information for campus employees.

**Prospective Students** 

Tell us about yourself and request information about our institution.

complete an application.

Apply for Admission or Check

Enter a new application or return to

University Housing
On-campus living options and
applications for new and returning
students.

Donors and Friends Links to SIUE Foundation Homepage.

Alumni Homepage

Links to SIUE Alumni Homepage.

Browser Compatability

Application Status

Links to a list of currently supported browsers for Cougarnet

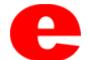

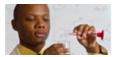

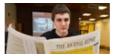

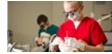

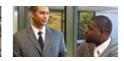

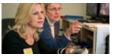

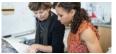

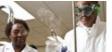

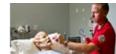

#### **Select Employment and then Pay Information**

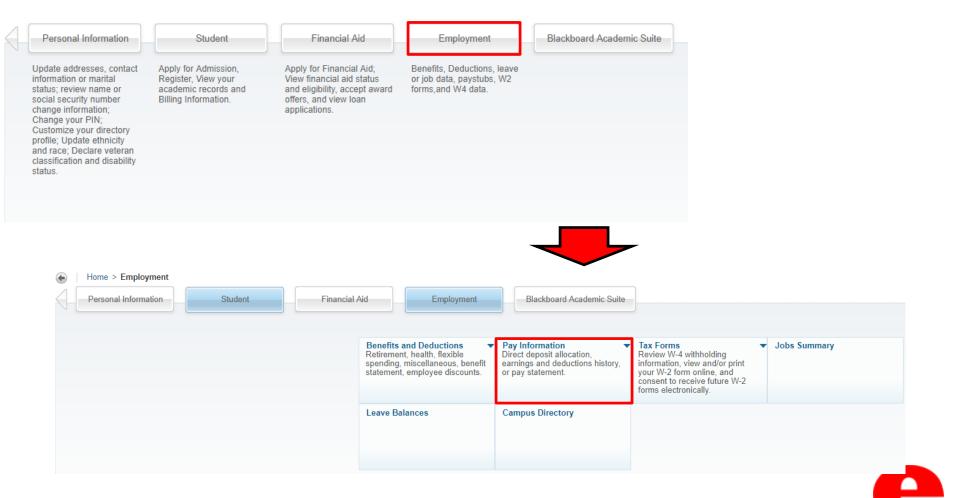

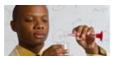

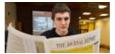

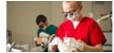

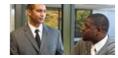

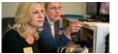

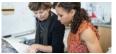

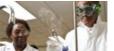

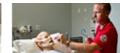

#### **Select Direct Deposit Allocation**

| Benefits and Deductions Retirement, health, flexible spending, miscellaneous, benefit statement, employee discounts. | Pay Information Direct deposit allocation, earnings and deductions history, or pay statement. | Tax Forms Review W-4 withholding information, view and/or print your W-2 form online, and consent to receive future W-2 forms electronically. | Jobs Summary |
|----------------------------------------------------------------------------------------------------|-----------------------------------------------------------------------------------------------|----------------------------------------------------------------------------------------------------|--------------|
| ■ Direct Deposit Allocation                                                                                          | ■ Earnings History                                                                            | ■ Pay Statem                                                                                                    | ent          |
| ■ Deductions History                                                                                                 | <ul><li>Earnings by Positions</li></ul>                                                       |                                                                                                    |              |
| Leave Balances                                                                                                    | Campus Directory                                                                              |                                                                                                    |              |

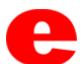

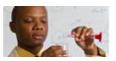

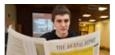

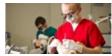

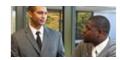

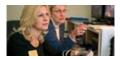

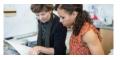

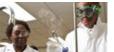

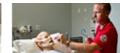

# Here you can choose to view your current Direct Deposit Allocation or you can choose to update it by clicking "Update Direct Deposit Allocation"

| Bank Name                    | Routing Number        | Account Number        | Account Type | Net Pav  | Distribution             |                              |         |
|------------------------------|-----------------------|-----------------------|--------------|----------|--------------------------|------------------------------|---------|
| COUGAR BANK                  | 000000000             | ###1234               | Saving       |          | 1,000,000.01             |                              |         |
| Total Net Pay                | 0000000               | " " " 123 1           | Julia        |          | 1,000,000.01             |                              |         |
| roposed Pay Distri           | bution:               |                       |              |          |                          |                              |         |
| Bank Name                    | <b>Routing Number</b> | <b>Account Number</b> | Account Type | Priority | <b>Amount or Percent</b> | <b>Net Pay Distribution</b>  | Payroll |
| COUGAR BANK<br>Total Net Pay | 000000000             | ###1234               | Savings      | 1        | 100.00%                  | 1,000,000.01<br>1,000,000.01 |         |
| •                            |                       |                       |              |          |                          |                              |         |
| Update Direct Deposit Allo   | cation                |                       |              |          |                          |                              |         |
|                              |                       |                       |              |          |                          |                              |         |

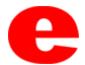

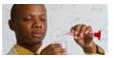

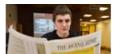

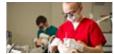

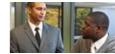

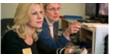

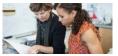

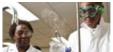

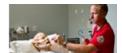

#### Fill out the required fields and click "Save"

| Bank Routing Number: *    | 00000000  |
|---------------------------|-----------|
| Account Number:*          | 0001234   |
| Re-Enter Account Number:* | 0001234   |
| Account Type:             | Saving ▼  |
| Remaining Amount:         |           |
| Amount or Percent: 100.00 | Percent ▼ |
| Save                      |           |

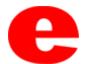

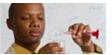

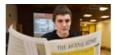

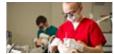

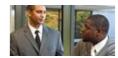

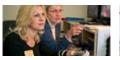

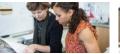

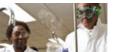

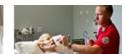

# **Contact Us**

Office of Human Resources (618)650-2190

ITS Help Desk (618) 650-5500

help@siue.edu

For staff resources and assistance, visit siue.edu/its

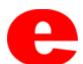